## *Quick and Easy Guide to Creating an AmazonSmile Account!*

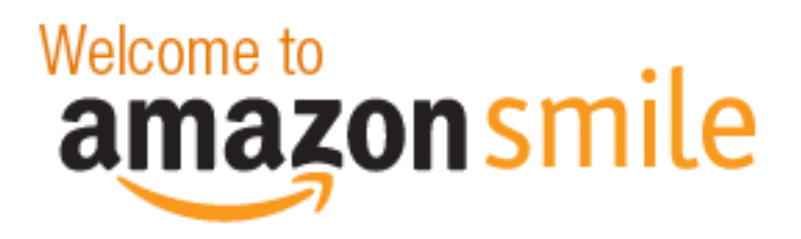

**Please Note:** We would LOVE if you help to spread the word; however, Amazon maintains very specific guidelines for promoting AmazonSmile**,** so please do not print and distribute hard copies of this document! You can email, use social media, or any other digital means to spread the word! Thanks!

When you shop at AmazonSmile, Amazon donates 0.5% of the purchase price to a non-profit of your choice, such as LVG! The best part, there is NO additional cost to you as the shopper! Below are easy step-by-step instructions to use AmazonSmile for current Amazon users and anyone new to Amazon.

## **If you're new to Amazon:**

- 1. Using your preferred browser, go to smile.amazon.com.
- 2. On right hand side, you should see an option to create an account, pictured below. Click on "Create an account"

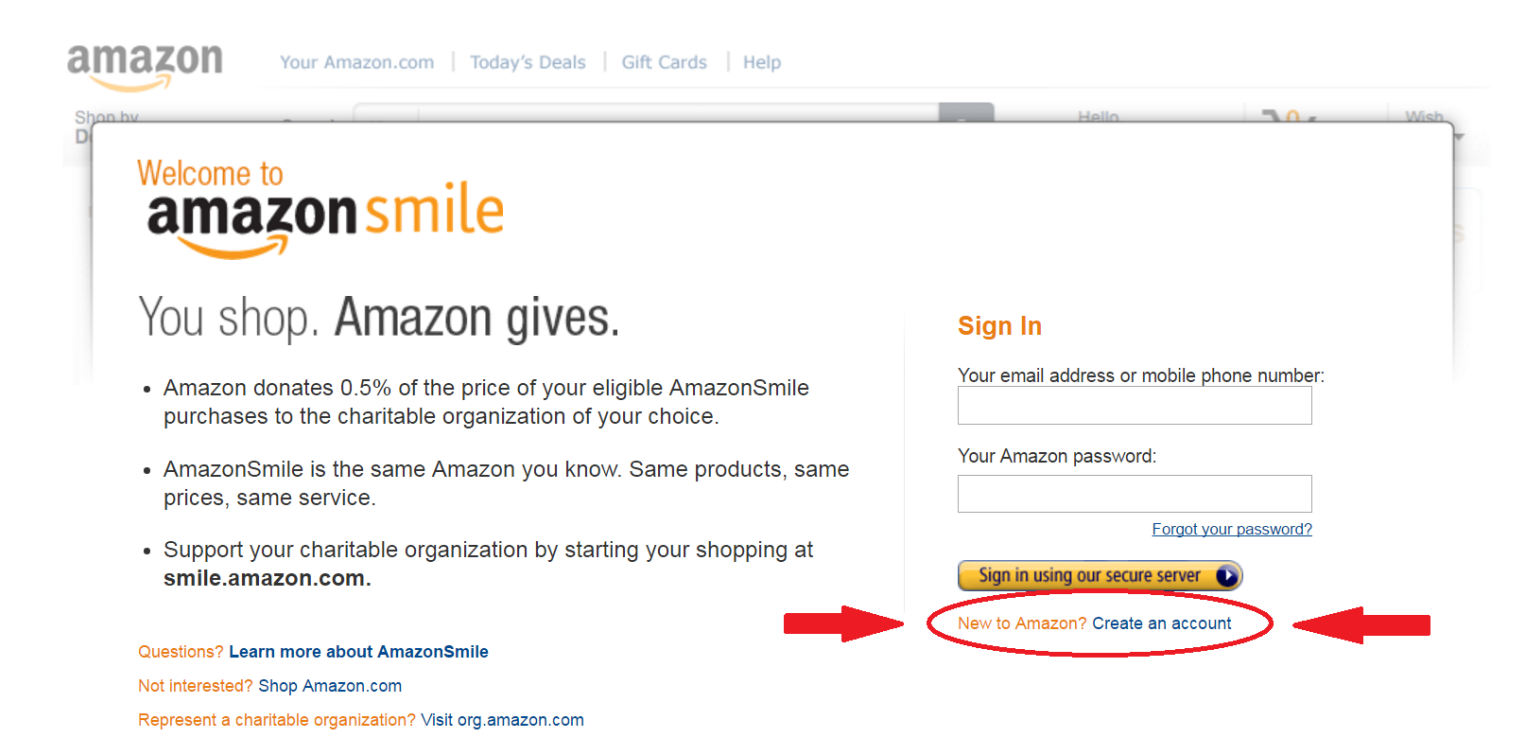

3. You will then be prompted to register (which is free!), inputting your name, your email address, and a password. Below is an example!

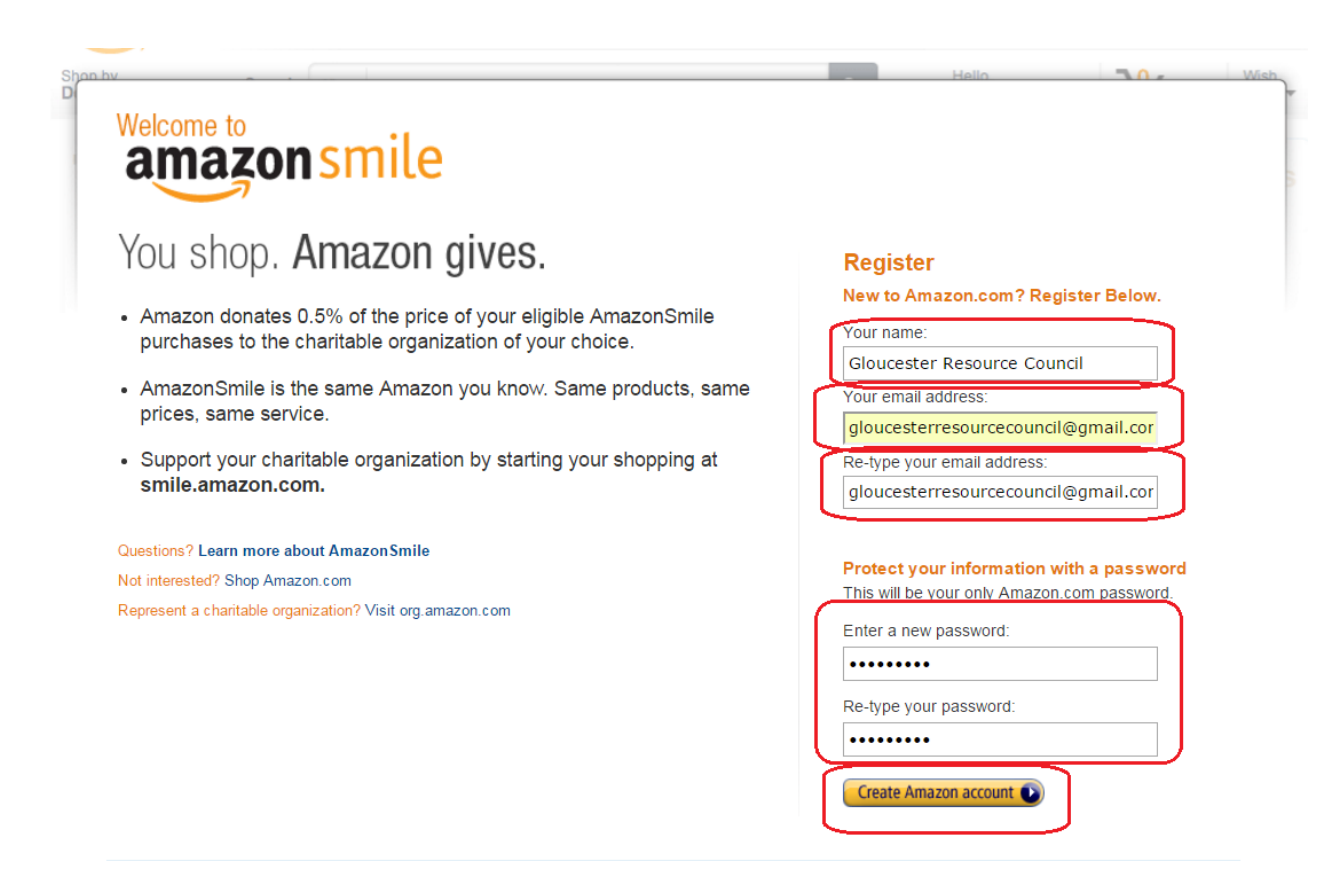

4. Once you've registered, you will be asked to select a charitable organization. A number of spotlight organizations will show up in the middle of the screen, and you can also search for a specific charitable organization (such as Literacy Volunteers!). See the screenshot below to see where to search for organizations!

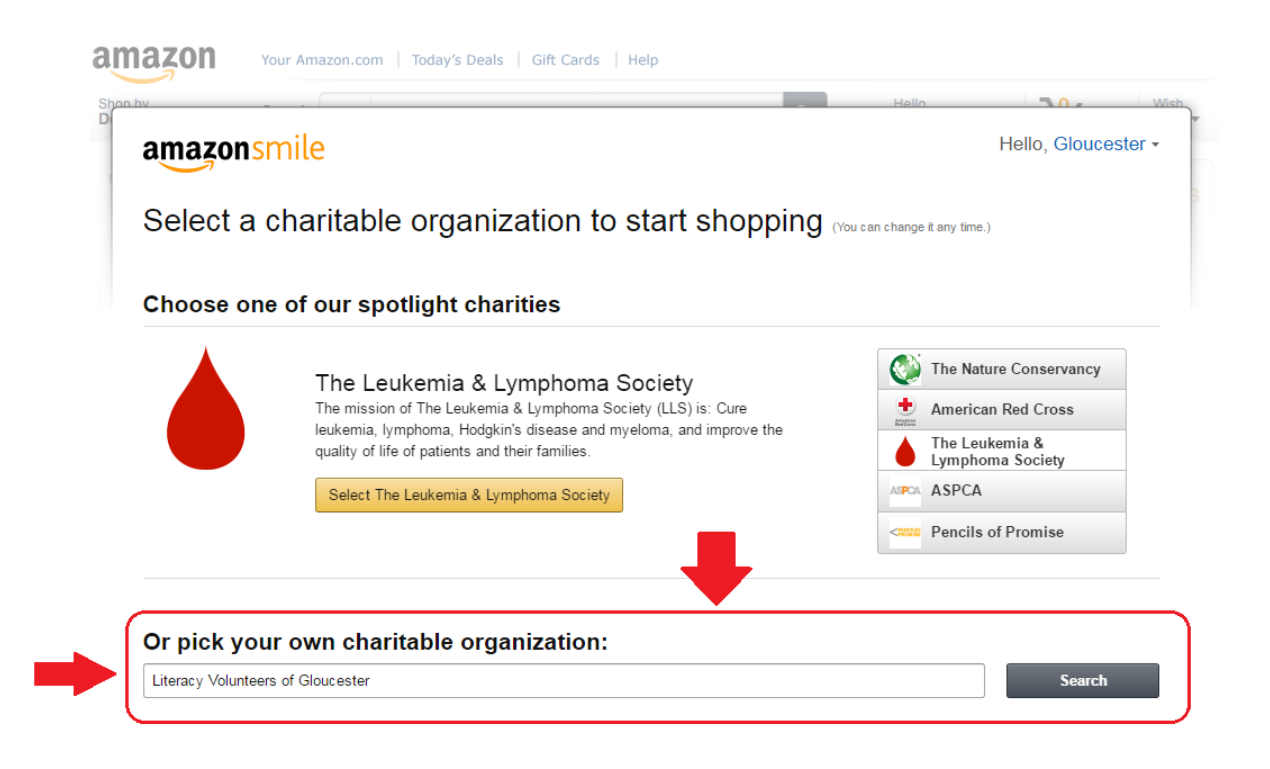

5. If you are searching for a charitable organization, you will be brought to the next screen below. Simply click "select" for your chosen non-profit…

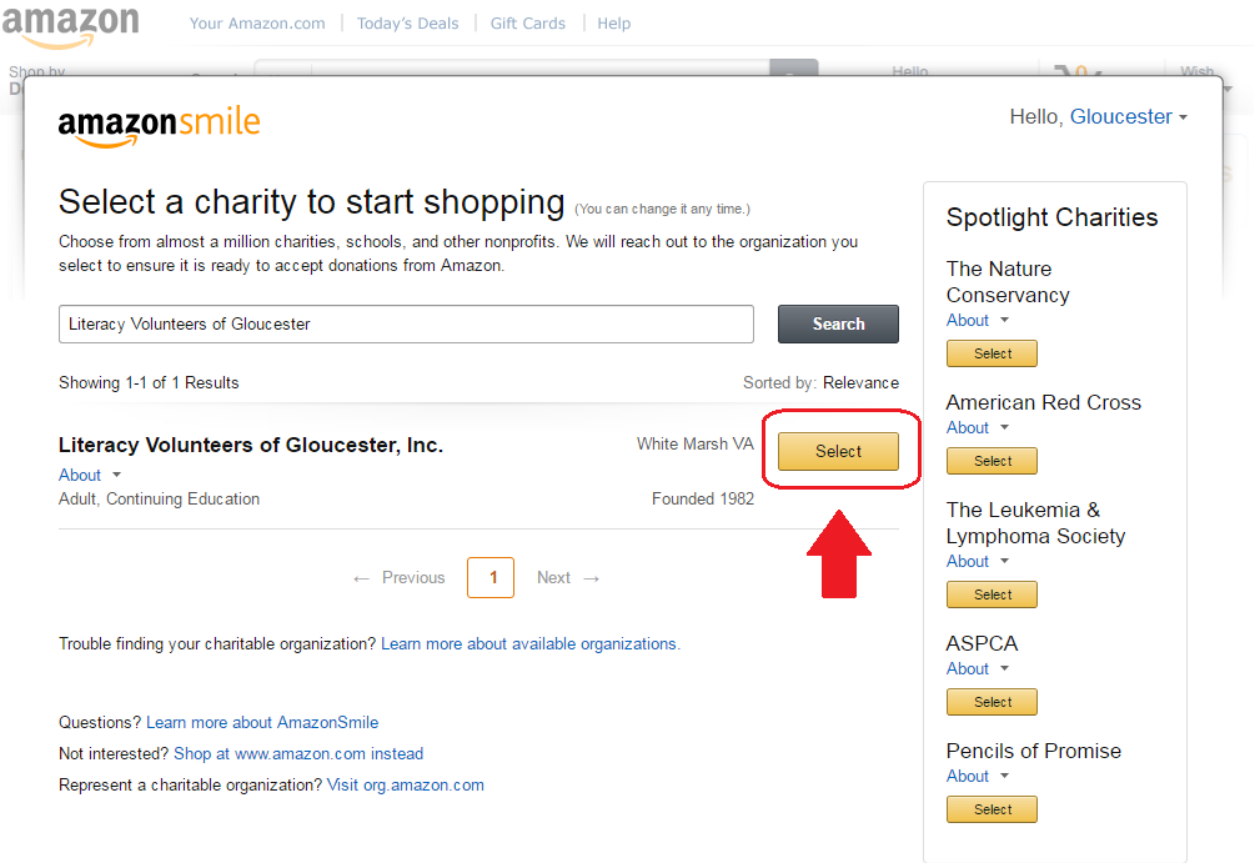

6. And you'll be brought to the final page below, where you'll click to acknowledge that you have to start at smile.amazon.com to support your chosen non-profit, and then you'll be ready to shop! You can bookmark [https://smile.amazon.com](https://smile.amazon.com/) if you like as well!

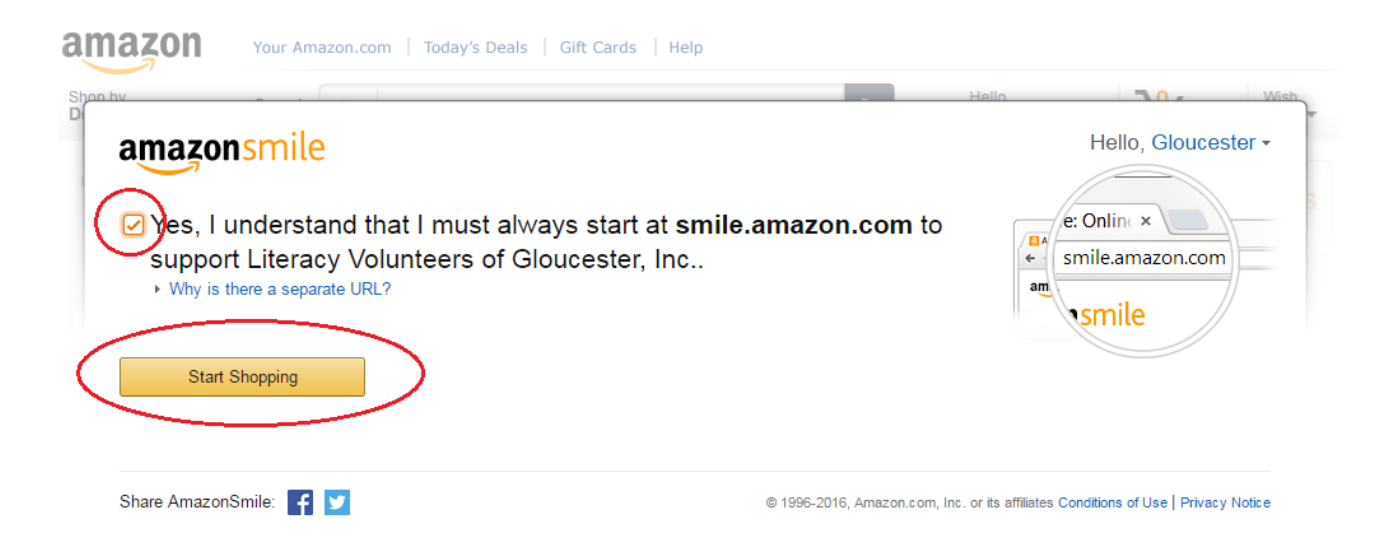

1. Using your preferred browser, go to smile.amazon.com and sign in using the same email address and password as your "normal" Amazon account (Note: below is an example, that's not our actual email address!)

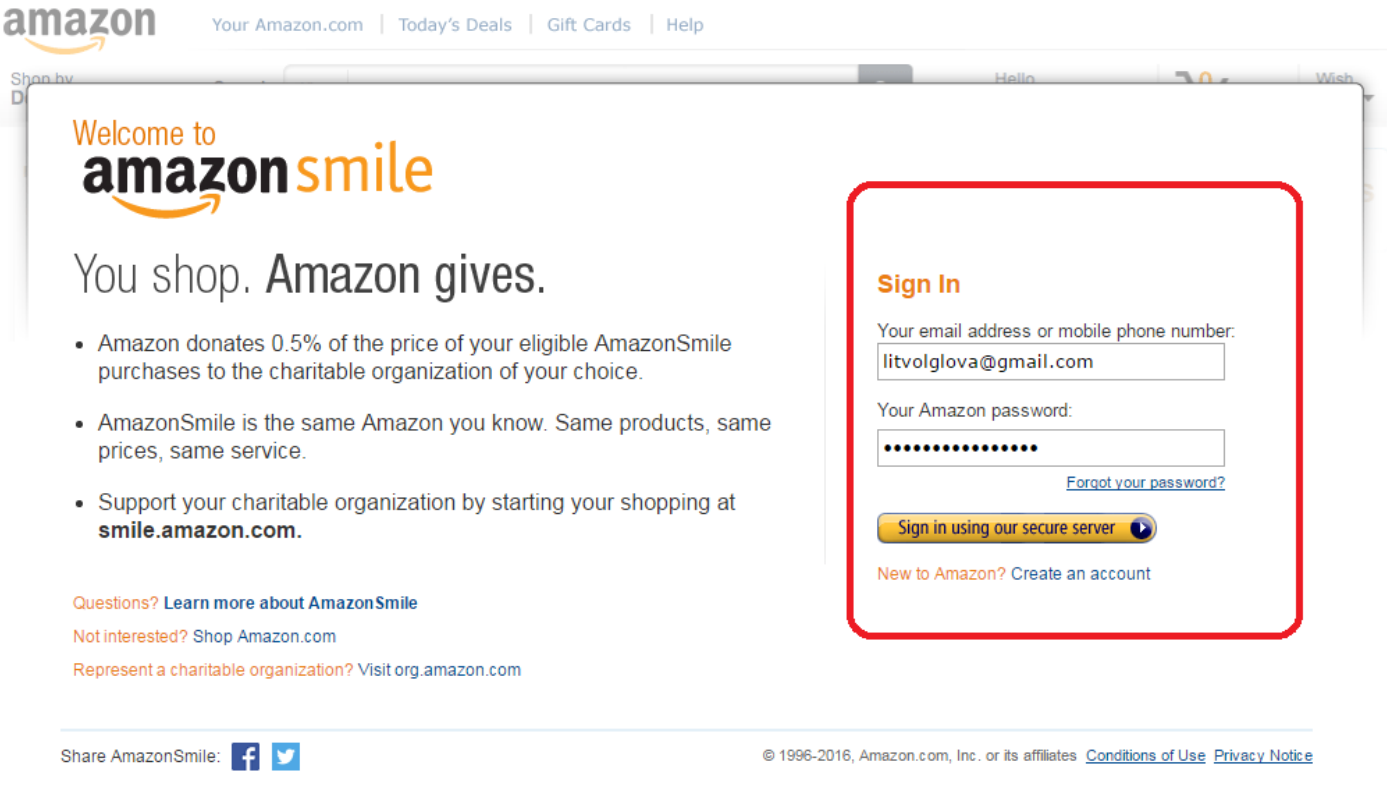

2. You will then be asked to select a charitable organization in the same manner as a new Amazon user – take a look through steps 4-6 in the "if you're new to Amazon" section if you need guidance!

If you have any questions or need any additional help, feel free to contact me (Glenn Sturm, LVG Board Member) at [gjsturm@vt.edu](mailto:gjsturm@vt.edu) – thanks!